**Stifthalter:** 

Die Stifthalter ermöglichen Ihnen einen einfachen Zugriff auf den Stift auf dem Bildschirm.

gehen Sie in Ihrem Menü oder Ihrer Option einen Schritt zurück. Wenn Sie diesen Button eine Sekunde lang gedrückt halten, wird

**1**

Legamaster

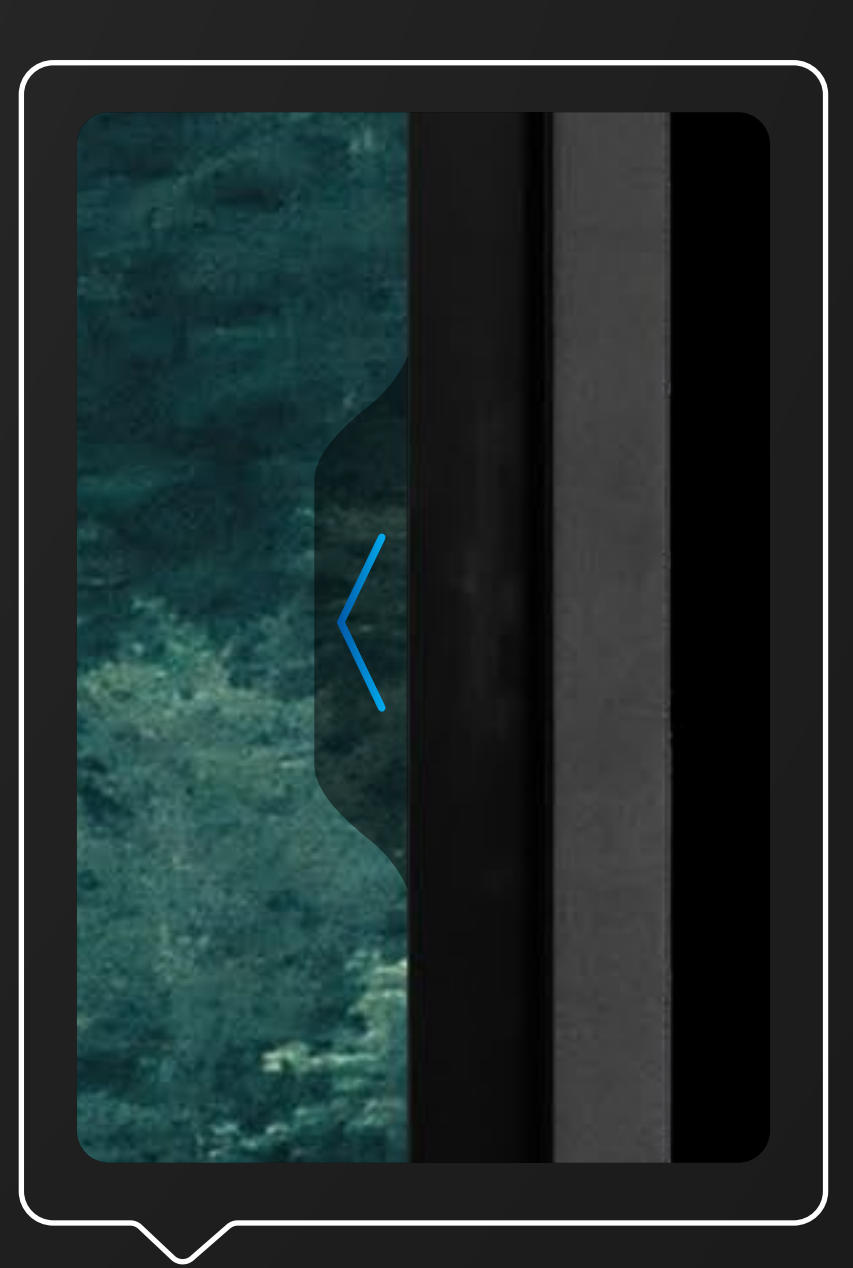

**<sup>4</sup> <sup>2</sup> <sup>3</sup>**

- **Zurück-Button:** Mit einem kurzem Druck auf diesen Button, das Eingangsmenü geöffnet.
- **Abme-Button:** Mit einem kurzem Druck auf diesen Button, gelangen Sie direkt zum Startmenü des Bildschirms. Wenn Sie diesen Button zwei Sekunden lang gedrückt halten, wird der Bildschirm heruntergefahren.
- **Quadratischer Button:** Mit einem kurzem Druck auf diesen Button, öffnen Sie die zuletzt verwendeten Anwendungen. zu öffnen.

Halten Sie diesen Button gedrückt, um das Schnellzugriffsmenü

### **Einfache**

**Anschlüsse:**  In der unteren rechten Ecke befinden sich einige leicht zugängliche Anschlüsse, darunter ein USB-C (15W) und 2 USB-A 3.0 Anschlüsse.

Drei Buttons befinden sich in der unteren Mitte des Bildschirmrahmens.

Auf beiden Seiten befinden sich Pfeile für den Schnellzugriff auf Menüs. Wenn Sie darauf klicken, haben Sie sofort Zugriff auf einige nützliche Tools und Einstellungen.

## **KURZANLEITUNG ZUR EINRICHTUNG**

Einfach und leicht verständlich: Überblick über den Bildschirm

Legamaster

## EORTH.  $-MEMBER-$

 $\bigcirc$ 

**Helligkeits-Schieberegler:** Einstellen der Helligkeit des Bildschirms **Lautstärke-Schieberegler:** Einstellen der Lautstärke von Audio

- **Zurück / vorheriger Bildschirm**
- **Home:** Startbildschirm des Legamaster-Startprogramms **Übersicht: Z**eigt alle geöffneten Anwendungen an und ermöglicht es dem Benutzer, schnell zwischen ihnen zu wechseln oder alle geöffneten Anwendungen auf einmal zu schließen.

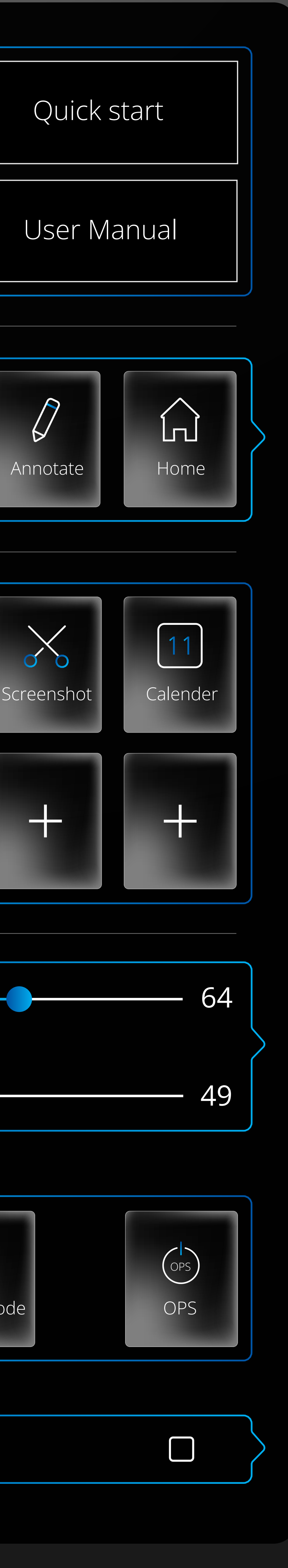

**Einstellungen:** Öffnet das Einstellungs-Menü **Eingang:** Klicken Sie, um den gewünschten Eingang / die gewünschte Quelle auszuwählen. **Annotation-Werkzeug:** Einfaches Overlay für schnelle Notizen und Bildschirmfotos. **Startseite:** Öffnet den Android-Startbildschirm

# **MENÜ SCHNELLZUGRIFF**

**Schulungsvideos:** Einfacher und schneller Zugriff auf die Bibliothek der "How to"-Videos auf YouTube (Internetverbindung erforderlich) **Training Schnellstart:** Klicken Sie hier, um einen video's einfachen Überblick über die Optionen des Bildschirms zu erhalten. **Benutzerhandbuch:** Zeigt das Handbuch des Bildschirms an.  $\sum_{i=1}^{n}$  $\downarrow$ Settings | Input | Annotate | Home **Stoppuhr:** Öffnet einen Uhr-Screen mit Timer, Stoppuhr und Alarmfunktion  $\bullet$ **Bildschirmaufnahme: Aktiviert ein** Stopwatch Screen Werkzeug zur Bildschirmaufnahme. ecording **Screenshot:** Öffnet ein Screenshot-Tool, mit dem Sie einen Bereich auf Ihrem Bildschirm auswählen können, um ein Bild davon aufzunehmen. **Kalender:** Öffnet einen Kalender  $\therefore$  $\Box$ **Power-Schaltflächen: Herunterfahren:** Schaltet den Bildschirm und ggf. den OPS-Computer aus. **Schlafmodus:** Schaltet den Bildschirm und den Ton aus, kann aber durch Berühren des  $\bigcirc$  $Z^{Z^z}$ Bildschirms mit zwei Fingern oder durch Shut down | Sleep mode | CPS Drücken der zentralen Steuerungstaste schnell wieder aktiviert werden. **OPS-Power:** schaltet den OPS-Computer  $\bigcirc$ ein oder aus.  $\triangleleft$